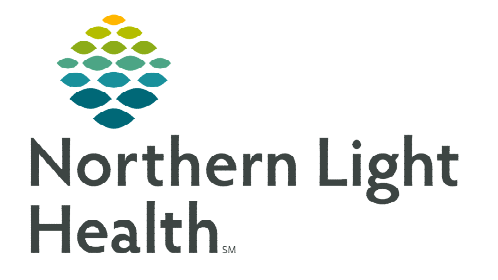

# **From the Office of Clinical Informatics Cerner Millennium Interactive View and I&O**

**August 28, 2023**

**Interactive View and I&O is used to document an array of patient data in a single area. The tool can be customized to allow for streamlined documentation based on individual user needs.** 

# **Associating Monitors**

Upon entering Interactive View and I&O the Associate Monitor pop-up window will display. The functionality allows the user to pull vital signs obtained using devices that support BMDI and place them directly into the Interactive View and I&O. For further information on how to associate and disassociate devices please refer to this [flyer.](https://ci.northernlighthealth.org/Flyers/Non-Providers/RRT/Bedside-Medical-Device-Interface-(BMDI).aspx)

# **Navigator Bands**

Interactive View and I&O is comprised of various Navigator Bands that contain specific areas of documentation. Each Navigator Band is composed of various sections of documentation pertinent to the subject of the Navigator Band.

#### $\triangleright$  Navigator Bands

- Use the Customize View button to change what sections are On View and which are selected to Default Open.
- Each section can be opened further to select specific sections to view.
- $\triangleright$  Adding/Removing Navigator Bands
- View STEP 1: From within Interactive View and I&O select View from the topmost toolbar.
- **STEP 2:** At the bottom of the menu, select **Layout**, then **Navigator** Bands….
- **STEP 3:** In the following window highlight the **Document Types** needed by selecting them.
	- More than one can be selected at a time, by using the control key and highlighting the desired items.
- **STEP 4:** Select the right or left arrow in the middle to move the Document Types to the Current or Available Column respectively.
	- Current Document Types are visible in Interactive View and I&O.
	- Available Document Types are not readily visible and are available to be pulled in.

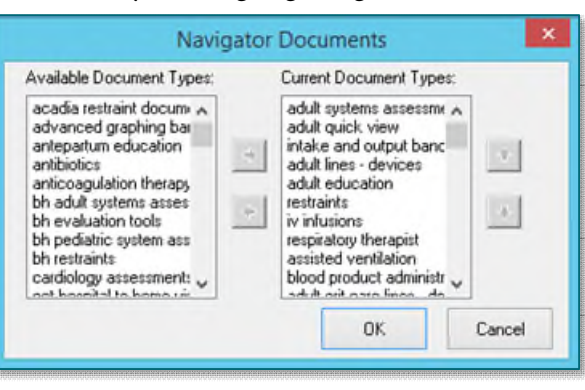

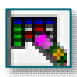

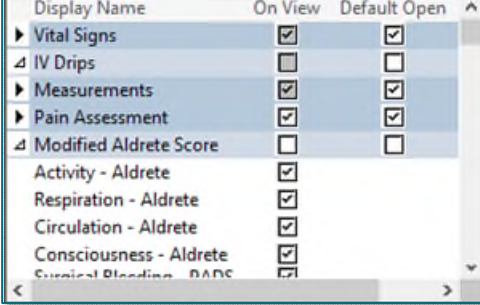

**NOTE: In the Current column use the up and down arrow to change the order of the Document Types. Only one Document Type can be moved at a time, if more than one is selected the up and down arrows are dithered.** 

## **Documenting in iView**

Some documentation fields are completed using free text, while others display with a list of prepopulated options to select from.

- $\triangleright$  Documenting in iView.
- **STEP 1:** Click the **Navigator Band** to be documented in.
- **STEP 2:** Double-click the current time column.
	- Select the Insert Date/Time icon to add a column at a different time.

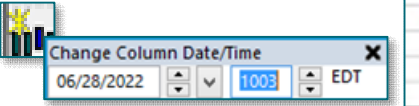

- **STEP 3:** Document the appropriate information.
	- Use the tab button on the keyboard to quickly move through documentation sections.

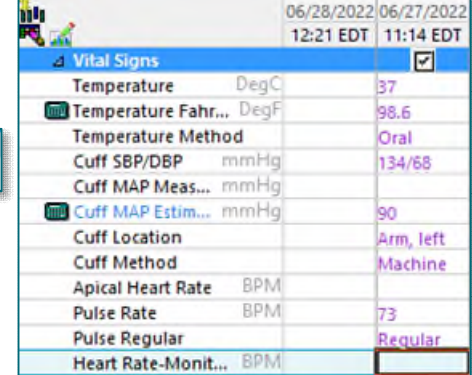

- **STEP 4:** Click the **Sign** icon.
- **NOTE: Unsigned documentation will display in purple text, as seen in the screenshot. Once signed the documentation will display in black text.**

#### $\triangleright$  Uncharting or Modify in iView.

- **STEP 1:** Right-click the desired cell.
- STEP 2: Select Unchart or Modify.
- **STEP 3:** Fill in appropriate information.
- STEP 4: Select Sign.
- **NOTE: Click and drag through several cells to multiselect. Note that if the selection contains any cells not authored by user, the unchart option is dithered.**

## **Flags, Annotations, and Comments**

- $\triangleright$  Adding Flags allows important information to be more easily identified.
- **STEP 1:** Right-click the desired cell.

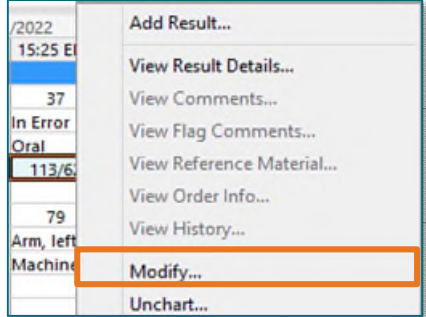

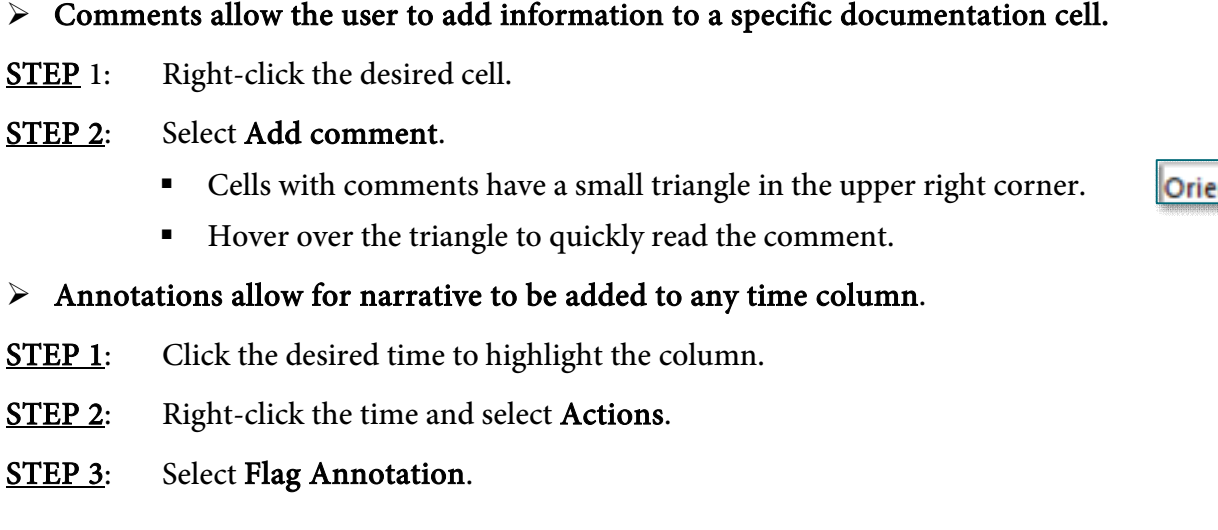

**NOTE: Only flagged annotations display in the Patient Info & Story component.** 

**STEP 2:** Select flag or flag with comment to add a comment at the same time.

Flagged cells are noted with a yellow flag.

- STEP 4: Enter a Title and annotation details.
- STEP 5: Select Sign.
	- Flagged annotations display within the time with a flag and triangle in the upper right corner.
- $\triangleright$  Modifying annotations.
- **STEP 1:** Click the time column containing the desired annotation.
- **STEP 2:** Right-click the same time column, select **Actions**.
- STEP 3: Select the desired function from the list that displays.

# **Dynamic Groups**

Dynamic Groups allow users to documented on a single data element more than once over a period of time.

- $\triangleright$  Creating a Dynamic Group
- **STEP 1:** Single click the **Waffle** icon to open.
- **STEP 2:** Fill in the appropriate information in the following Dynamic Group window.
	- Required documentation will be highlighted in yellow.

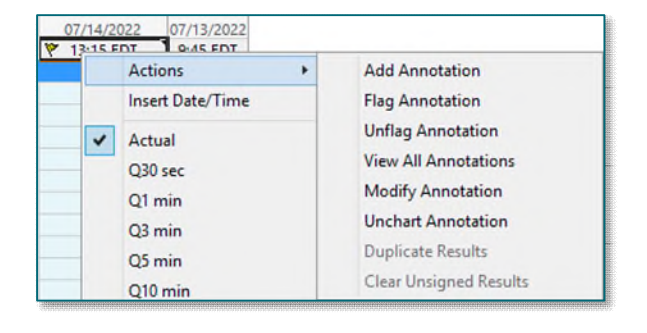

⊿ Incision/Wound/Skin

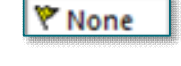

Orient...

**₩ 15:25 EDT** 

STEP 3: Select OK.

**STEP 4:** Document further details in the iView section that has now opened.

**NOTE: More than one Dynamic Group can be activated at any given time. Add further Groups for documentation by selecting the Dynamic Group icon again.** 

**STEP 5:** Select the green arrow in the top left to sign documentation.

#### $\triangleright$  Inactivating a Dynamic Group

**STEP 1:** Right-click the Dynamic Group area that is no longer needed.

STEP 2: Select Inactivate.

**NOTE: Dynamic Groups can be re-activated at any time by right-clicking and selecting Activate.** 

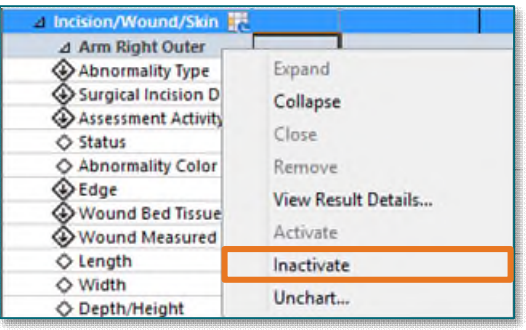

#### **Common Buttons & Icons**

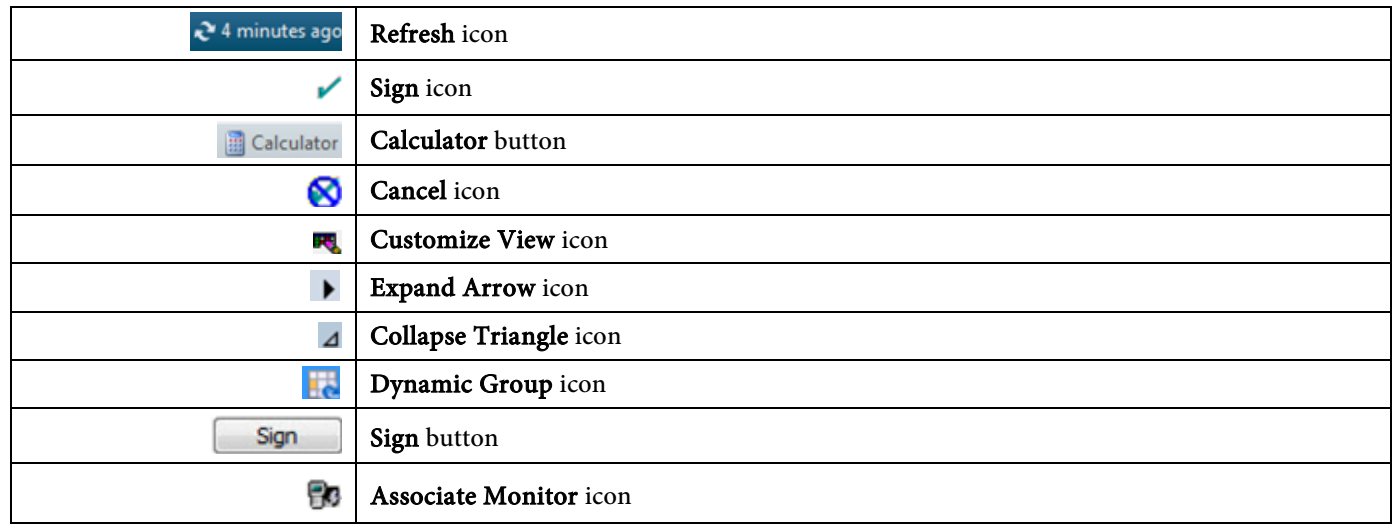

**For questions regarding process and/or policies, please contact your unit's Clinical Educator or Clinical Informaticist. For any other questions please contact the Customer Support Center at: 207-973-7728 or 1-888-827-7728.**